# Workshop - Vistenkarten mit OpenOffice

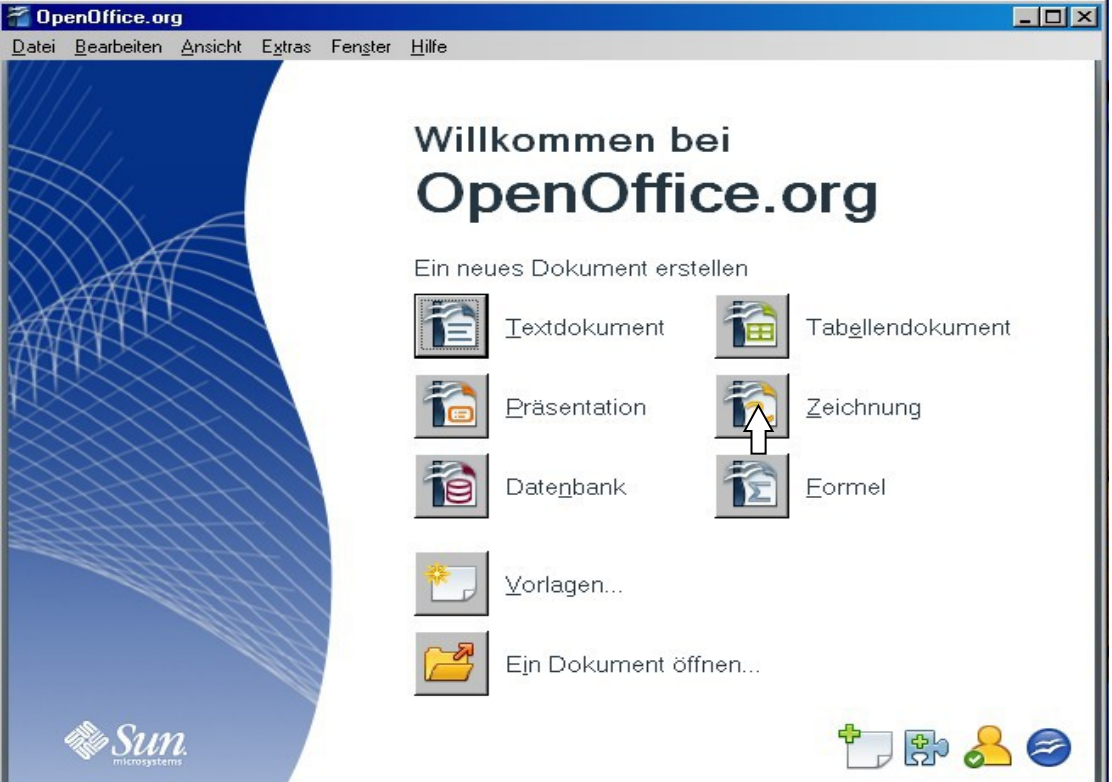

1.) Programm "Zeichnung" von OpenOffice starten.

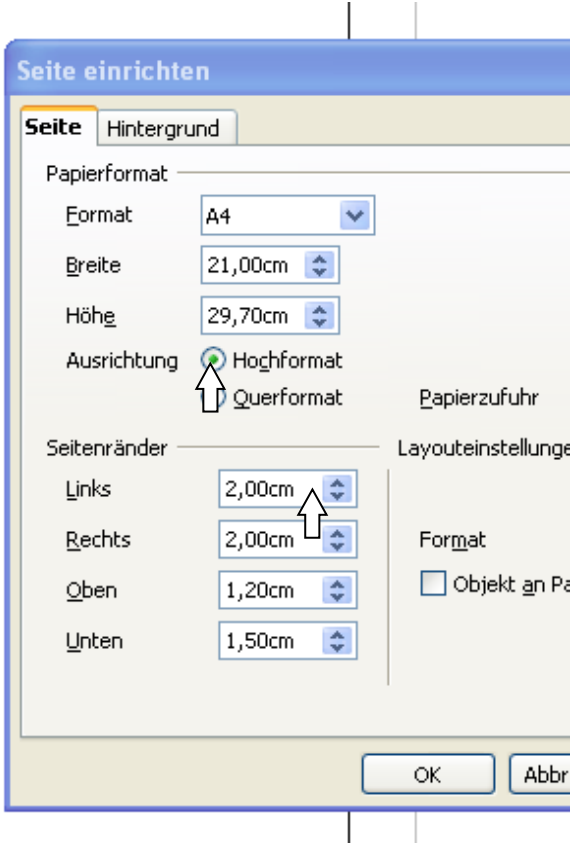

2.) Mit einem **rechten** Maustastenklick auf das **leere Zeichenblatt** – "**Seite**" – "**Seite einrichten**" werden das Format und die Seitenränder eingestellt.

Ausrichtung: bleibt Hochformat

2,00 cm links 2,00 cm rechts 1,20 cm oben 1,50 cm unten

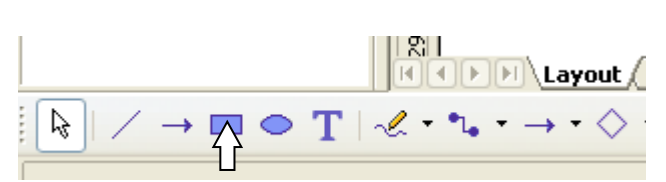

#### er Hilfe  $\rightarrow$  $\bigoplus$  &  $\bigcirc$   $\bigcirc$   $\cdot$   $\bigcirc$ Í  $\overline{\phantom{a}}$ a.  $\Box$  Blau 8 Farbe Ч  $1 \quad 2 \quad 3 \quad 4$  $789101$  $5\quad 4\quad 3\quad 2\quad 1$  $6\,$

### 3.)

Mit einem **Klick aufs Rechtecksymbol** wird ein Rechteck auf das Zeichenblatt von links oben nach unten gezogen. (Größe ca.8,5 x 5,5 cm) dabei bleibt die linke Maustaste gedrückt.

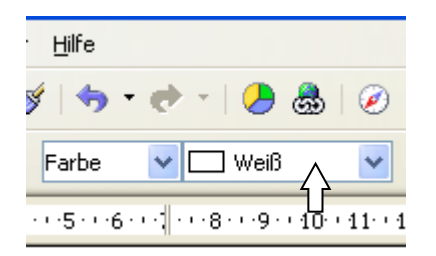

### 4.)

Die **Farbe** des Rechtecks kann oben in der Symbolleiste **auf weiß** umgestellt werden.

### 5.)

Mit einem Doppelklick auf das Zahlen öffnet

, Po

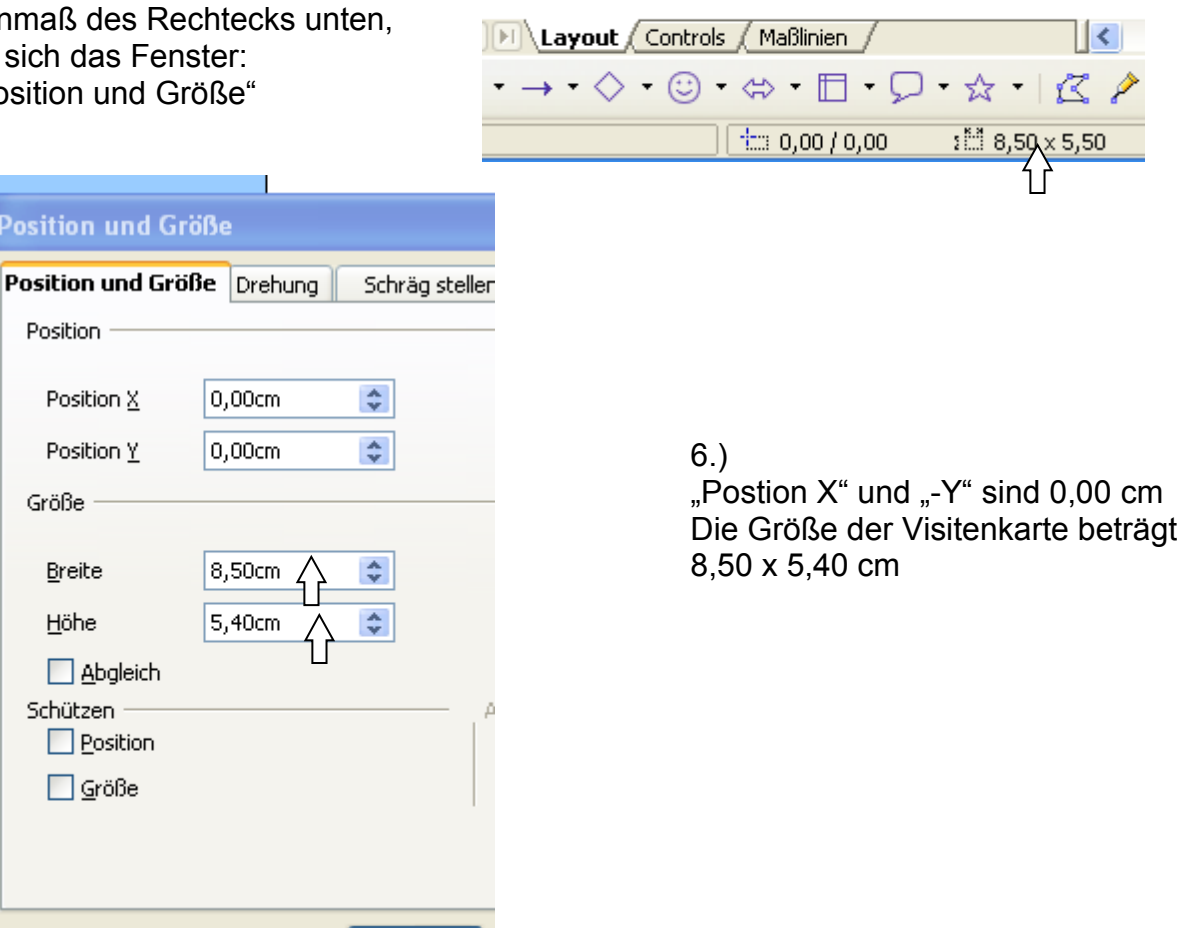

ОK

## 7.)

Wie im Punkt 4, wird ein weiteres Rechteck Innerhalb des ersten Rechteckes gezogen und weiß umgefärbt.

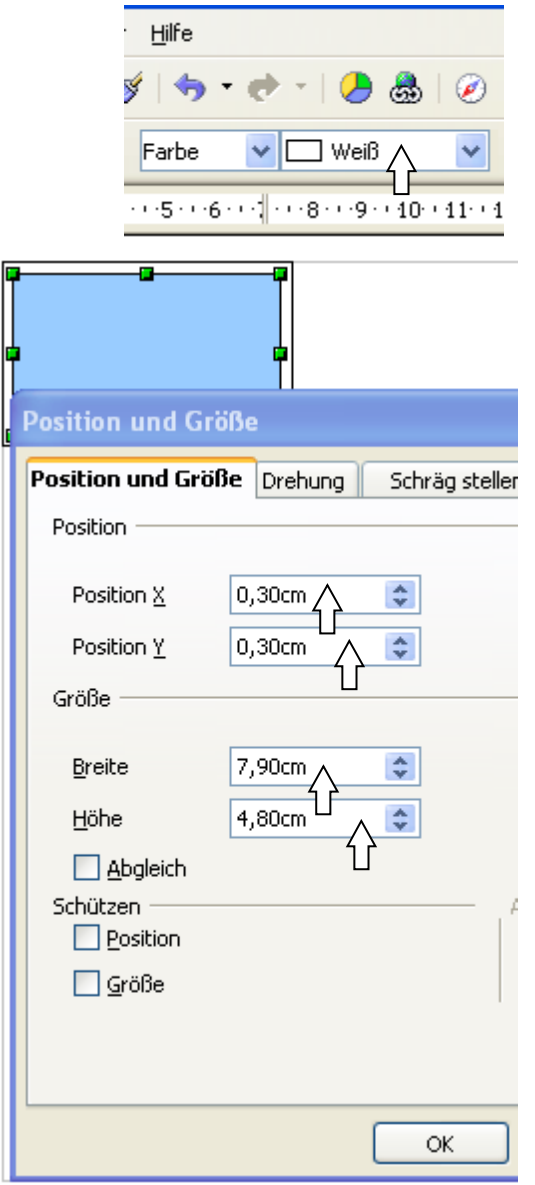

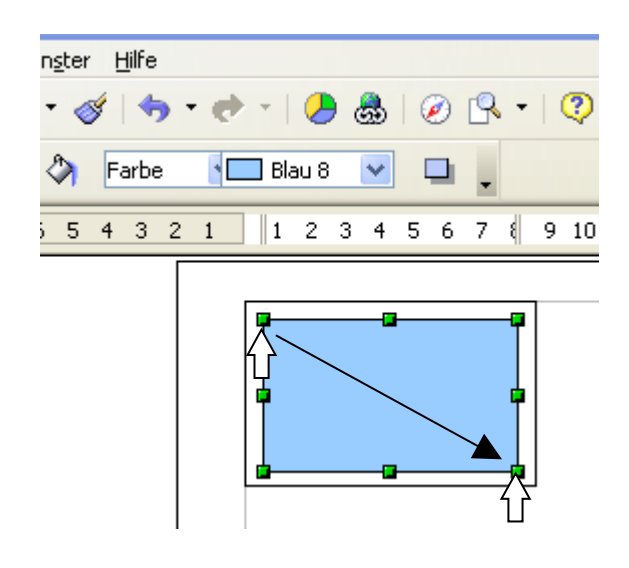

# 8.)

Wie im Punkt 5, werden die Maße eingetragen.

"Postion  $X^*$  und "- $Y^*$  sind 0,30 cm. Breite ist 7,90  $(8,50 - 0,60)$  cm. Höhe ist 4,80 (5,40 – 0,60) cm. Damit erreicht man genau 0,3 cm Rand.

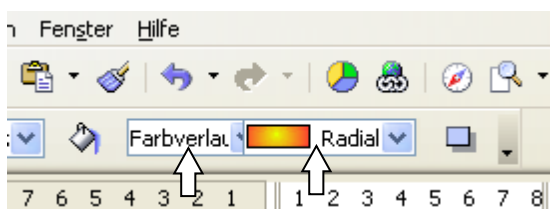

# 9.)

Von Farbe kann durch ein Auswahlfenster auf Farbverlauf gestellt werden. Beim Auswahlfenster daneben kann man z.B.: "Radial rot/gelb" auswählen.

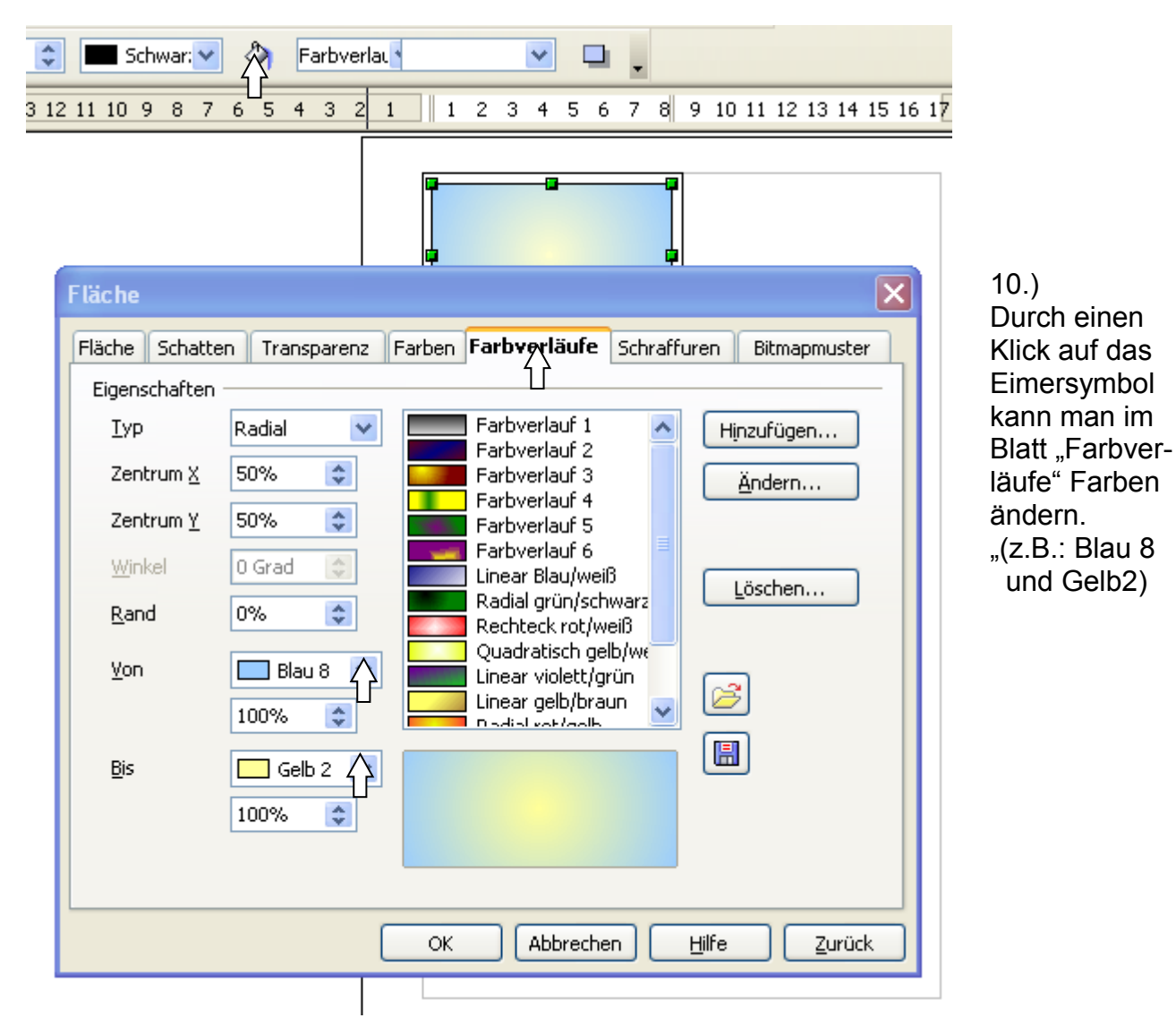

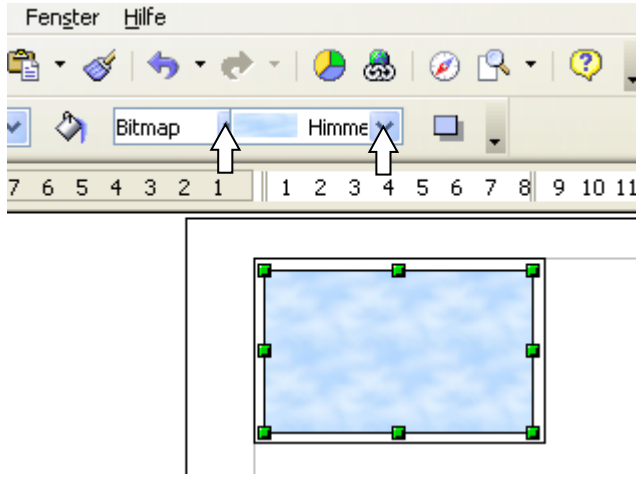

### 11.)

Nachdem man das innere Rechteck anklickt (siehe Markierung) kann mit Auswahl "Bitmap" und "Himmel" das Hintergrundbild geändert werden.

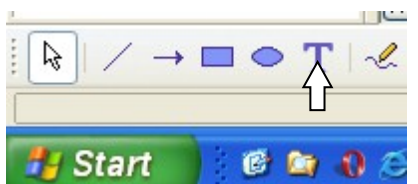

### 12.)

Mit einem Klick auf das "T-Symbol" kann man Text in die Visitenkarte schreiben. Wichtig: Das Rechteck sollte beim Einfügen der Schrift nicht markiert sein, sonst kann die Schrift nicht beliebig verschoben werden.

Schriftart und Größe können ausgewählt werden. Die Schriftgröße kann auch als Kommazahl eingegeben werden

Datei Bearbeiten Ansicht Einfügen Format Extras Ändern Fenster Hilfe **RBC**  $\hbar \cdot \kappa$  .  $\kappa$ 4 品の良 **RBC** ⋇ 너 다 有下世 這  $F K \perp$  A Comic Sans MS 20  $\overline{\mathbf{v}}$ 丰 围  $\equiv$ ≡ 亖 Ξ ×  $\frac{2}{4}$ , 2, 3, 4, 5 ×  $\pm$ 15 14 13 12 11 10 9 8 7 6 5 4 3 2 1 **Seiten**  $6\sqrt{7}$  $\overline{\mathcal{N}}$  $\mathbf{1}$ unnum <del>N</del>um ∦Vorname Nachname¦ <u>Sammunis viimini</u>  $\sim$  $\infty$ 

13.) Mit "Einfügen" – "Bild"- "Aus Datei ..." kann man ein Bild, welches man vorher vom Internet heruntergeladen (oder mit einer Digitalkamera fotografiert) und am PC abgespeichert hat, einfügen.

Oder im Internet – Google – Bilder "Moeve" mit rechter Maustaste - kopieren und mit mit rechter Maustaste – einfügen – in die Zeichnung direkt kopieren.

14.)

Mit "Ansicht" – "Maßstab" – "Optimal" erhält man jetzt eine optimale Seitenansicht. Wie im Punkt 12 werden mit einem Klick auf **间间间间**\Layout das "T-Symbol": Adresse, Tel. Nr. und E-Mail-Adresse in die Visitenkarte eingefügt.

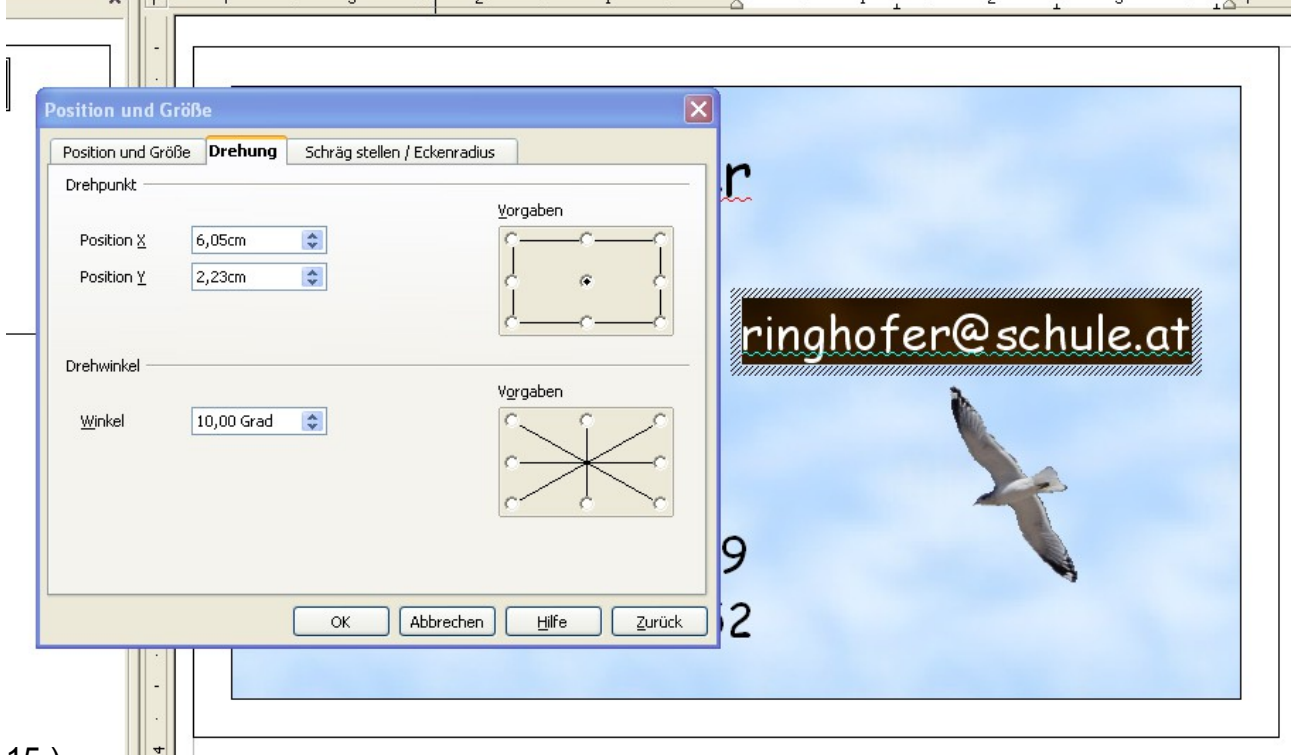

15.)

Mit "Format" (Menüleiste) – "Position und Größe" kann im Registerblatt "Drehung" ein Markierter Text schräggestellt werden, indem neben "Winkel" z.B.: 10,00 Grad einstellt.

### 16.)

Bevor man die Visitenkarte vervielfältigt stellt man die Ansicht auf "Ganze Seite" Symbol mit Lupe (Zoom) anklicken.

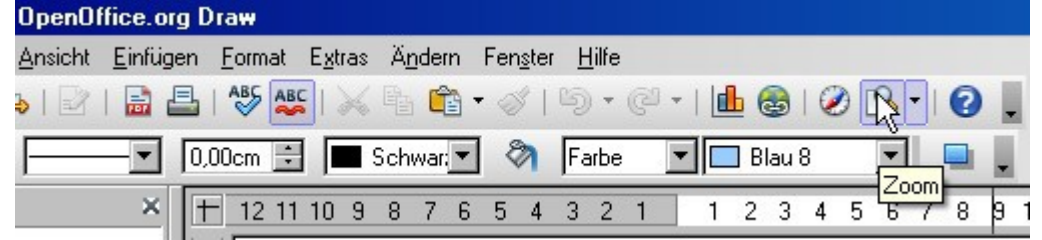

Wenn man mit gedrückter Maustaste über die Etikette zieht ist die ganze Etikette markiert.

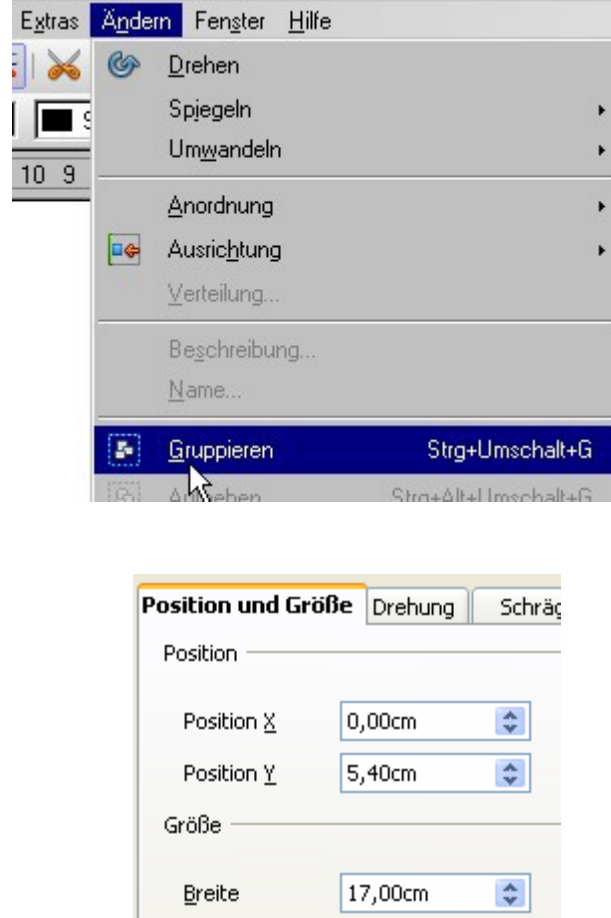

5,40cm

Mit Ändern – Gruppieren anklicken ist die Etikette gruppiert.

Mit "Strg"+"c" und "Strg"+"v" wird die Etikette verdoppelt.

2. Etikette nach rechts ziehen.

Beide Etiketten markieren indem man mit gedrückter Maustaste über beide Etiketten zieht und mit "Strg"+"c" und "Strg"+"v" auf 4 Etiketten verdoppeln und nach unten ziehen.

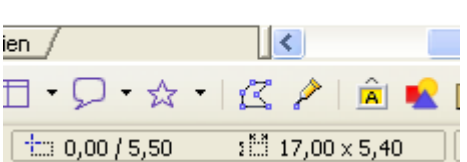

Mit einem Doppelklick auf das Zahlenmaß des Rechtecks unten (siehe Pfeil), öffnet sich das Fenster : "Position und Größe". Korrigieren Sie das Maß Position Y auf 5,40cm.

Danach mit gedrückter Maustaste über alle 4 Etiketten ziehen und mit "Strg"+"c" und "Strg"+"v" verdoppeln und nach unten ziehen.

 $\div$ 

Mit einem Doppelklick auf das Zahlenmaß des Rechtecks unten, öffnet sich das Fenster "Position und Größe". Korrigieren Sie das Maß Position Y auf 10,80cm.

Damit man 10 Vistitenkarten erhält müssen jetzt nur 2 Etiketten mit Strg+c und Strg+v verdoppelt und ganz nach unten gezogen werden.

### 17. Visitenkarten drucken u. Ausschneiden.

Höhe